## **Step 4: Configuring the Mobile Overview**

Your app does not only consist of the input forms. The app always contains an overview in which you can search through the stored data. You will now configure the overview of your mobile app.

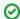

You can find further explanations on this topic in the BPaaS Guide on page Configuring Overview Tables.

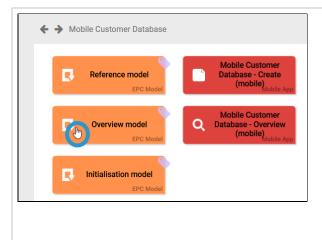

Your app does not only consist of the input form. The app always contains an overview in which you can search through the stored data.

You can configure this search overview according to your requirement

To do this, open the Ov erview model.

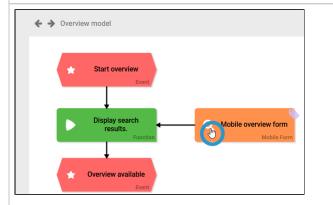

In the model, open the Mo bile overview form.

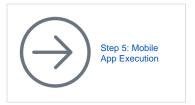

## **Related Pages:**

BPaaS Tutorials

## **Related Documentation:**

- MOBILE (German)
- BPaaS

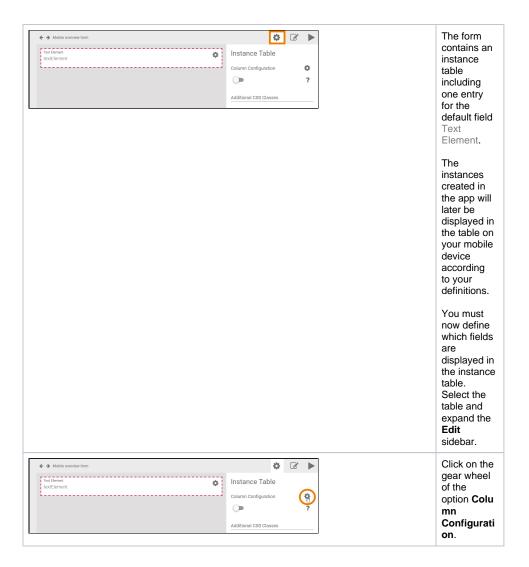

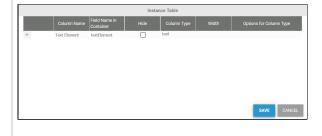

The column configurator opens in a separate window.

In this window, you can configure the instance table of the mobile overview according to your requirement s. One defa ult column is already defined:

• Text Eleme nt corresp onding to the preconf igured input field Te

field Te xt Element in Mob ile Form Step 1

Jane now has to define, which content she wants to display in the overview of the Mobile Customer Database.

She decides to show the company name, the city, the name and email address of the contact and - if available - the photo of the business card.

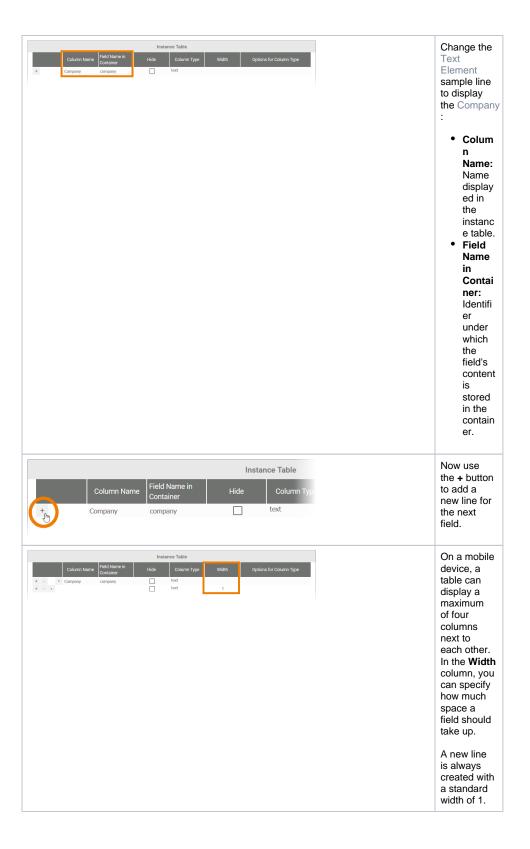

## Address

Name

Address

Field Name in Container customerAddress

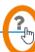

Access single elements of the address by their field name in container:

customerAddress.street Number customerAddress.number customerAddress.zip customerAddress.city Country customerAddress.country Jane Marple wants to display the c ity, which takes part of the address field.

The element Ad dress combines the input fields

- Street
- Number
- Zip
- City Country

Each field must be addressed individually in the instance table -using their correspondi ng Field Name in Container.

You can display the  ${\bf F}$ ield Names in Container of the different fields in the input form. Select the address field and click on the

icon of option Field Name in Container.

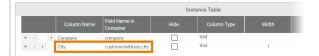

The reference for the columns content is the Field Name in Container. If you want the column to display a different name, change the content of C olumn Name.

Jane only wants to display the content of field **City**, so she enters the following:

- Colum n Name: City
- Field Name in Contai ner: cu stomer Addres s.city

Now add the next columns to the instance table:

- First Name
- Last Name
- Email

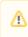

Μ а k е S u е У 0 u S е th е С 0 rr е ct F ie ı d

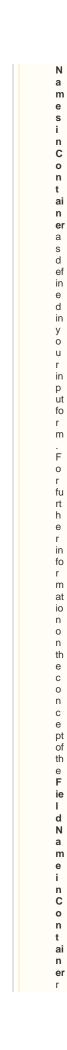

ef е r to B P a a S G ui d e > T h e C o nt ai n е r P ri n ci ple

|   |   |   |            | Instance Table             |      |             |       |  |
|---|---|---|------------|----------------------------|------|-------------|-------|--|
|   |   |   |            | Field Name in<br>Container | Hide | Column Type | Width |  |
| + |   | ٠ | Company    | company                    |      | text        | 1     |  |
| + |   | 7 | City       | customerAddress.city       |      | text        | 1     |  |
| + | - | ٧ | First Name | firstName                  |      | text        | 1/2   |  |
| + | - | ٧ | Last Name  | lastName                   |      | text        | 1/2   |  |
| + | - |   | Email      | Email                      |      | text        | 1     |  |

Currently, all fields occupy a whole line in the overview (W idth = 1). Save space and define a width of 1 /2 both for the First and Last Name.

Add another line for the Busin ess Card.

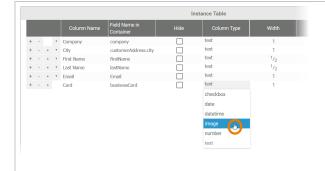

The contents of the camera field Busines s Card are pictures.

Jane wants to display the content as a picture, so her input in the column configuratio n is as follows:

- Colum Name:
- Card Field Name Contai ner: bu siness
- Colum n Type: image

Card

Configure the instance table as you like. Save y our input.

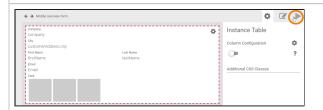

The instance table now displays the fields as they appear later in the Mobile Overview:

- Compa ny • City
- First Name and La st
- Name Email
- Card

Use the Play button to show a preview of the Mobile Overview.

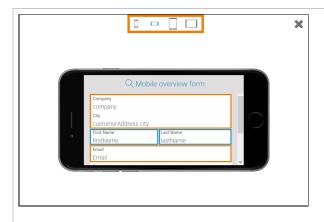

The selected widths are clearly visible in the preview.

The icons at the top of the screen allow you to switch between the different views:

- Mobile phone (upright)
- Mobile phone (landsc ape)
- Tablet (upright)
- Tablet (landsc ape)

Try different views, then close the window.

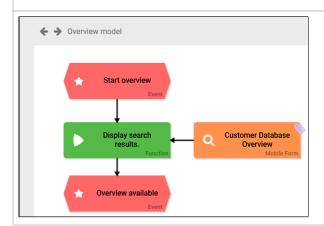

Switch back to the overview model and change the name of the mobile form, for example Cu stomer Database Overview.

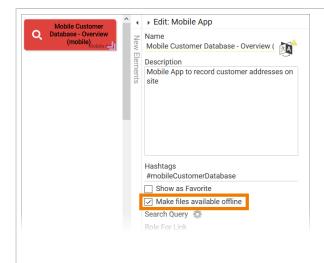

Since Jane wants to display the pictures of the camera field Busines s Card in the overview, she has to make the files available for offline use in the Schee r PAS Mobile app.

Go to the app project and open the Edit Sidebar of the element Mobile Customer Database - Overview. Activate option Make files available offline.

Now your mobile app is ready for execution.